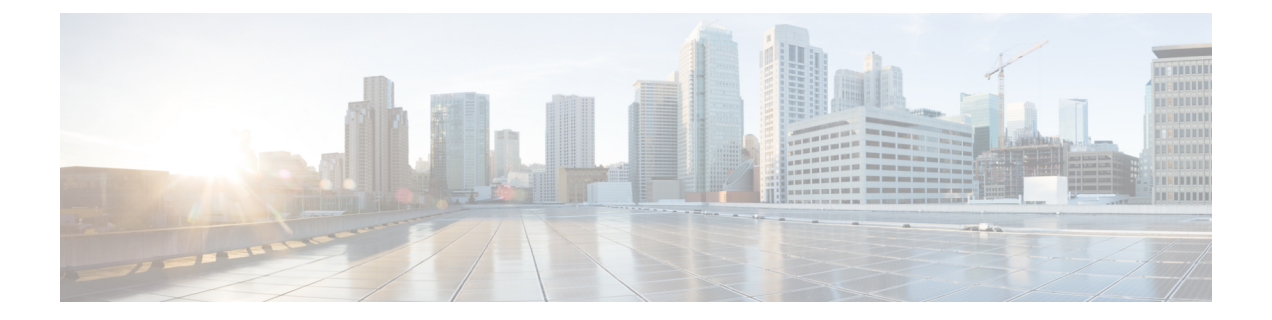

## 액세서리

- 지원되는 액세서리, 1 페이지
- 헤드셋, 2 페이지
- Cisco 6800 시리즈 키 확장 모듈 설정 개요, 19 페이지
- 벽면 장착 키트, 23 페이지

## 지원되는 액세서리

Cisco IP 전화기 6800 시리즈 다중 플랫폼 전화기는 Cisco와 타사 액세서리를 모두 지원합니다.

표 **1: Cisco IP** 전화기 **6800** 시리즈 다중 플랫폼 전화기에 대한 액세서리 지원

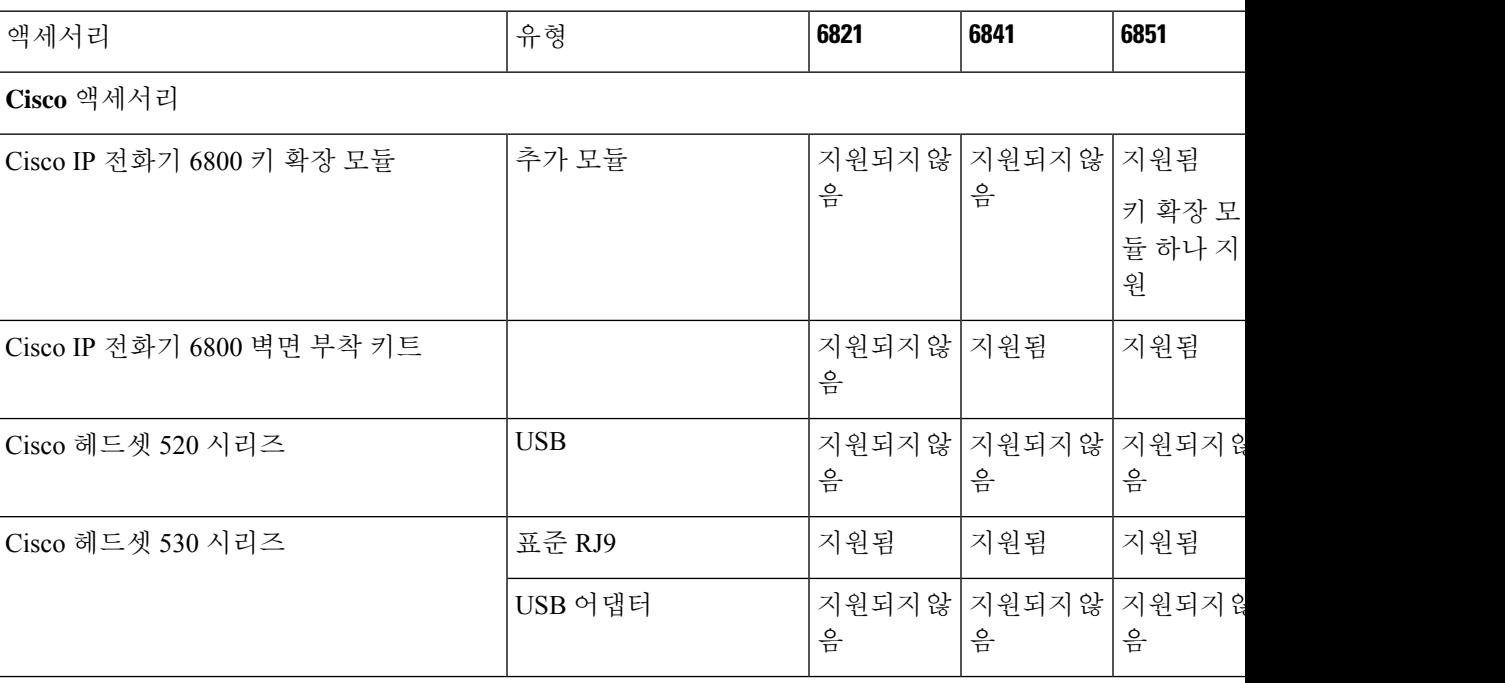

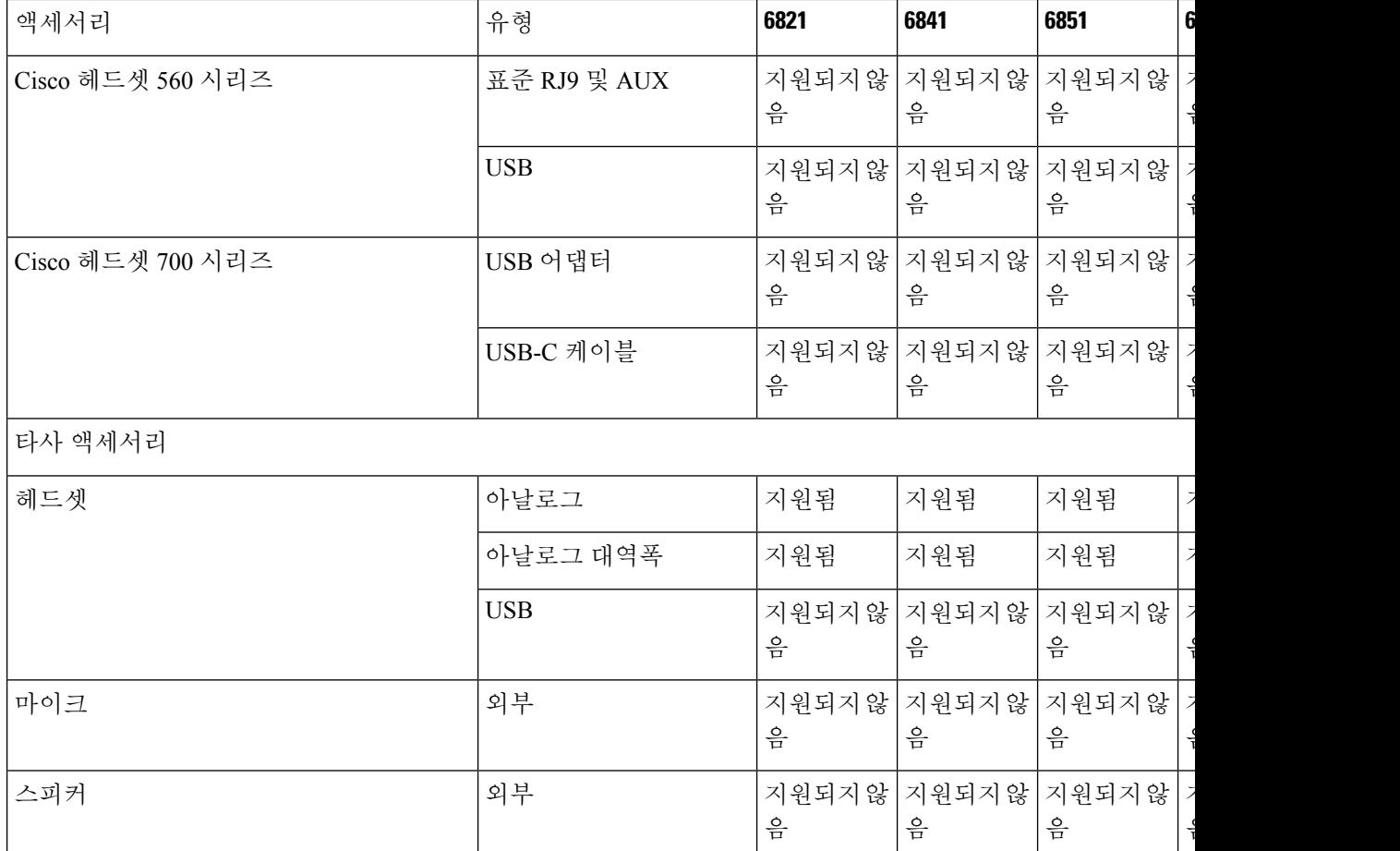

헤드셋

Cisco 전화기와 함께 사용할 수 있는지 여부를 헤드셋 제조업체에 확인하십시오. 활성 통화 중 헤드셋을 전화기에 연결하면 오디오 경로가 자동으로 헤드셋으로 변경됩니다.

### 헤드셋 중요 안전 정보

 $\mathbb{A}$ 높은 음압 - 청력 손상을 예방하기 위해 장시간 높은 볼륨 레벨로 듣지 마십시오.

헤드셋을 연결할 때는 헤드셋 스피커의 볼륨을 낮춘 후에 헤드셋을 켜십시오. 헤드셋을 끄기 전에 볼 륨을 낮추는 것을 잊지 않으면 헤드셋을 다시 연결할 때 낮은 볼륨으로 시작됩니다.

주변 상황에 주의하십시오. 헤드셋을 사용할 때는 특히 비상 상황이나 소음이 심한 환경에서 중요한 외부 소리를 듣지 못할 수 있습니다. 운전 중에 헤드셋을 사용하지 마십시오. 사람이나 애완 동물이 걸려 넘어질 수 있는 곳에 헤드셋 또는 헤드셋 케이블을 두지 마십시오. 항상 헤드셋 또는 헤드셋 케 이블 근처에 있는 어린이를 살피십시오.

## **Cisco** 헤드셋 **500** 시리즈

Cisco 헤드셋 500 시리즈를 Cisco IP 전화기 6871 다중 플랫폼 전화기과 함께 사용할 수 있습니다. Cisco 헤드셋 500 시리즈는 다음과 같은 특징으로 더욱 향상된 경험을 제공합니다.

- 통화 표시기: 이어 플레이트의 LED
- 간소화된 통화 제어
- 사용자 지정 오디오

지원되는 헤드셋:

- Cisco 헤드셋 520 시리즈
- Cisco 헤드셋 531 및 532
- Cisco 헤드셋 560 시리즈 (표준 베이스 및 멀티 베이스)

#### **Cisco** 헤드셋 **521** 및 **522**

Cisco 헤드셋 521 및 522는 Cisco IP 전화기 및 장치에 사용하도록 개발된 두 가지 유선 헤드셋입니다. Cisco 헤드셋 521에는 장시간 착용과 편안함을 위한 단일 이어피스가 있습니다. Cisco 헤드셋 522에 는 소음이 있는 업무 공간에서 사용할 수 있는 2개의 이어피스가 있습니다.

두 헤드셋에는 랩톱 및 모바일 장치용 3.5mm 커넥터가 있습니다. USB 커넥터가 있는 인라인 컨트롤 러는 Cisco IP 전화기 6871 다중 플랫폼 전화기에서도 사용할 수 있습니다. 컨트롤러는 통화에 쉽게 응답하고 보류 및 재시작, 음소거 및 볼륨 제어와 같은 기본 전화 기능에 액세스할 수 있습니다.

Cisco 헤드셋 521 및 522에는 다중 플랫폼 펌웨어 릴리스 11.2(3) 이상 버전이 필요합니다. 이 헤드셋 을 사용하기 전에 전화기를 최신 펌웨어로 업그레이드하십시오.

전화기 모델과 펌웨어 버전을 확인하려면 애플리케이션을 누르고 상태 > 제품 정보를 선택합니다. 제품 이름 필드에 해당 전화기 모델이 표시됩니다. 소프트웨어 버전 필드는 펌웨어 버전을 다운로드 할 수 있는 설치된 로드를 보여줍니다.

#### **Cisco** 헤드셋 **521** 및 **522** 버튼 및 **LED**

컨트롤러 버튼은 기본 통화 기능에 사용됩니다.

그림 **1: Cisco** 헤드셋 **521** 및 **522** 컨트롤러

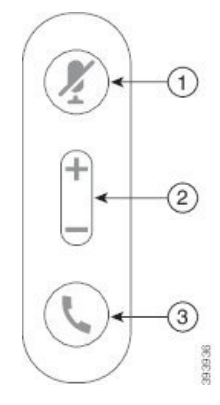

다음 표에서는 Cisco 헤드셋 521 및 522 헤드셋 버튼에 대해 설명합니다.

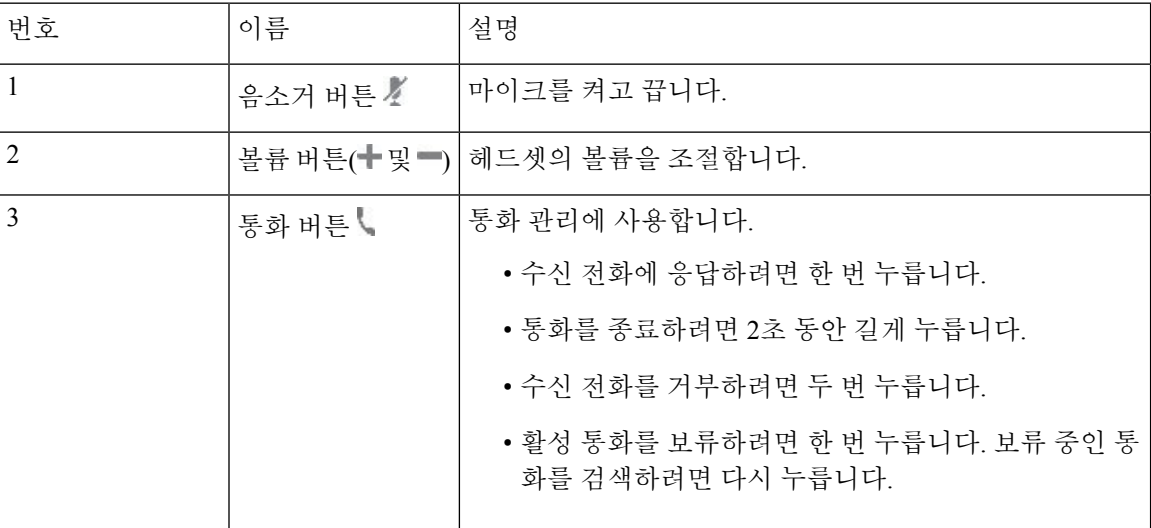

표 **2: Cisco** 헤드셋 **521** 및 **522** 컨트롤러 버튼

### **Cisco** 헤드셋 **531** 및 **532**

Cisco 헤드셋 530 시리즈은 Cisco 제품 및 서비스용으로 개발된 헤드셋입니다. 531 헤드셋은 단일 이 어 피스를 특징으로 하며 가벼운 편안함을 제공합니다. 532 헤드셋에는 잡음이 많은 환경이나 바쁜 사무실에서 사용할 수 있는 2개의 이어 피스가 있습니다.

Cisco 헤드셋 531 및 532는 Cisco IP 전화기 6871 다중 플랫폼 전화기의 다음 두 커넥터 중 하나를 사용 합니다.

- RJ9 커넥터–헤드셋 포트가 있는 Cisco IP 전화기에서 사용합니다.
- USB 헤드셋 어댑터 향상된 통화 제어 기능을 제공합니다.

Cisco 헤드셋 USB 어댑터는 Cisco 헤드셋 531 및 532와 함께 사용할 수 있습니다. 어댑터를 사용하여 헤드셋을 테스트하고 저음과 고음, 게인 또는 마이크 음량, 측음 또는 피드백 설정을 사용자 정의할 수 있습니다. 전화기 간에 전환할 경우 어댑터는 설정을 유지합니다.

Cisco USB 어댑터는 Cisco IP 전화기 6871 다중 플랫폼 전화기에서 지원됩니다. 전화기 모델을 확인 하려면 애플리케이션  $\Phi$  > 상태 > 제품 정보를 누릅니다. 제품 이름 필드에 해당 전화기 모델이 표 시됩니다.

Cisco 헤드셋 530 시리즈에는 다중 플랫폼 펌웨어 릴리스 11.1(2) 이상의 버전이 필요합니다. 이 헤드 셋을 사용하기 전에 전화기를 최신 펌웨어로 업그레이드하십시오.

#### **Cisco** 헤드셋 **531** 및 **532 LED** 및 버튼

Cisco 헤드셋 530 시리즈용 Cisco 헤드셋 USB 어댑터는 기본 통화 기능에 사용됩니다.

그림 **2: Cisco** 헤드셋 **USB** 어댑터

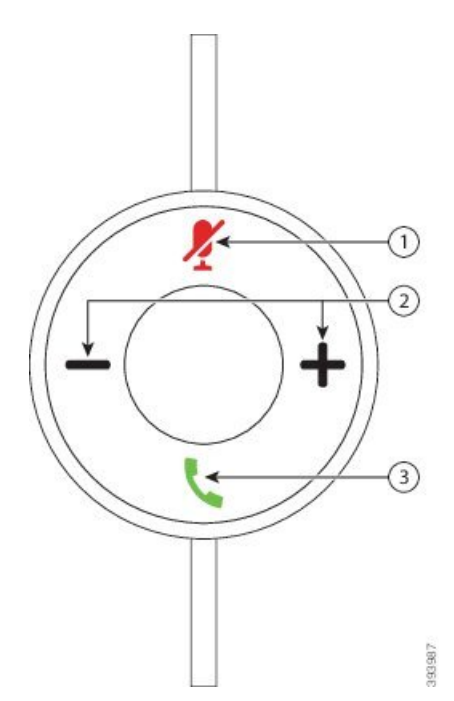

다음 표에서는 Cisco 헤드셋 531 및 532 USB 어댑터 버튼에 대해 설명합니다.

#### 표 **3: Cisco** 헤드셋 **USB** 어댑터 버튼

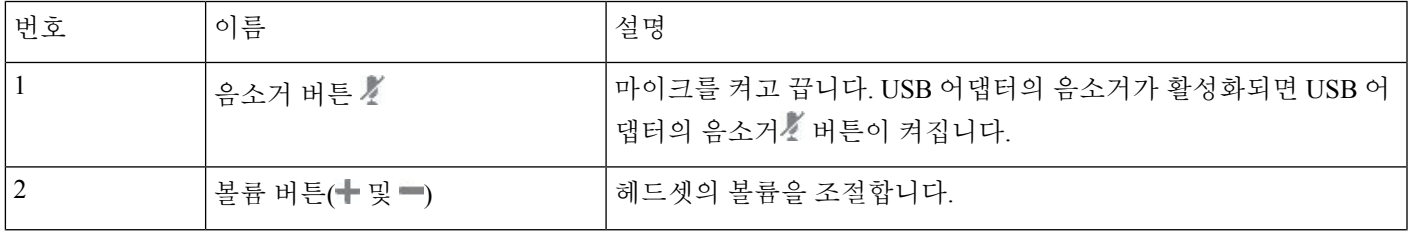

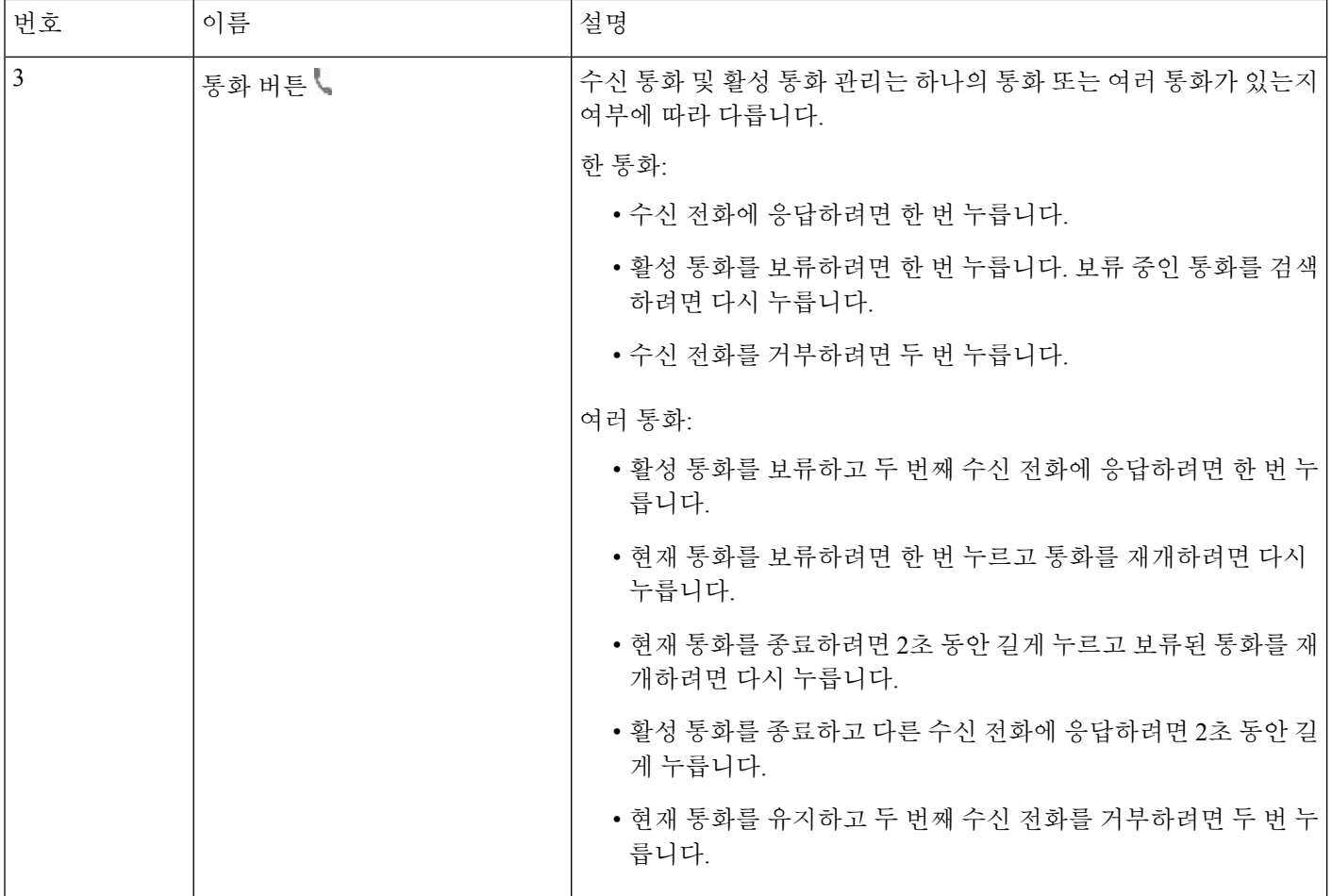

#### **Cisco** 헤드셋 **561** 및 **562**

Cisco 헤드셋 560 시리즈는 Cisco 제품 및 서비스용으로 개발된 무선 헤드셋입니다. Cisco 헤드셋 561 은 단일 이어 피스를 특징으로 하며 가벼운 편안함을 제공합니다. Cisco 헤드셋 562에는 잡음이 많은 환경이나 바쁜 사무실에서 사용할 수 있는 2개의 이어 피스가 있습니다.

Cisco 헤드셋 560 시리즈는 헤드셋 베이스를 사용하여 Cisco IP 전화기에 연결하고 헤드셋을 충전합 니다. 베이스에 사용할 수 있는 옵션은 표준 베이스와 멀티 베이스입니다. Cisco 헤드셋 560 시리즈(표 준 베이스 포함)는 전화기 또는 컴퓨터의 단일 소스와의 연결을 지원합니다. Cisco 헤드셋 560 시리즈 (다중 베이스 포함)는 전화기, 컴퓨터 및 블루투스 페어링된 장치의 여러 소스를 지원하고 연결된 소 스간에 쉽고 직관적인 전환을 제공합니다.

다음과 같은 방법으로 Cisco 헤드셋 560 시리즈를 연결할 수 있습니다.

- RJ9 및 AUX 커넥터(Y-케이블)—Cisco IP 전화기 6871(다중 플랫폼 사용)에서 지원됩니다.
- USB 커넥터—Cisco IP 전화기 6871(다중 플랫폼 사용)에서 지원됩니다.

Cisco 헤드셋 560 시리즈에는 다중 플랫폼 펌웨어 릴리스 11.2(3) 이상이 필요합니다. 이 헤드셋을 사 용하기 전에 전화기를 최신 펌웨어로 업그레이드하십시오.

전화기 모델과 펌웨어 버전을 확인하려면 애플리케이션  $\overline{\mathbf{v}}$  을 누르고 상태 > 제품 정보를 선택합니 다. 제품 이름 필드에 해당 전화기 모델이 표시됩니다. 소프트웨어 버전 필드는 펌웨어 버전을 다운 로드할 수 있는 설치된 로드를 보여줍니다.

#### **Cisco** 헤드셋 **561** 및 **562** 버튼 및 **LED**

헤드셋 버튼은 기본 통화 기능에 사용됩니다.

그림 **3: Cisco** 헤드셋 **561** 및 **562** 헤드셋 버튼

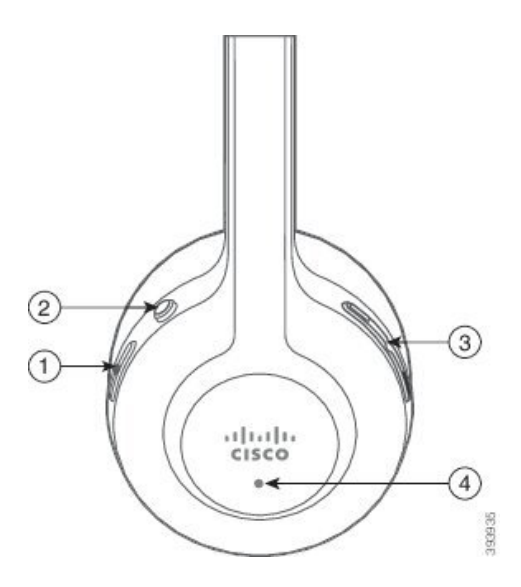

다음 표에서는 Cisco 헤드셋 561 및 562 헤드셋 버튼에 대해 설명합니다.

#### 표 **4: Cisco** 헤드셋 **561** 및 **562** 헤드셋 버튼

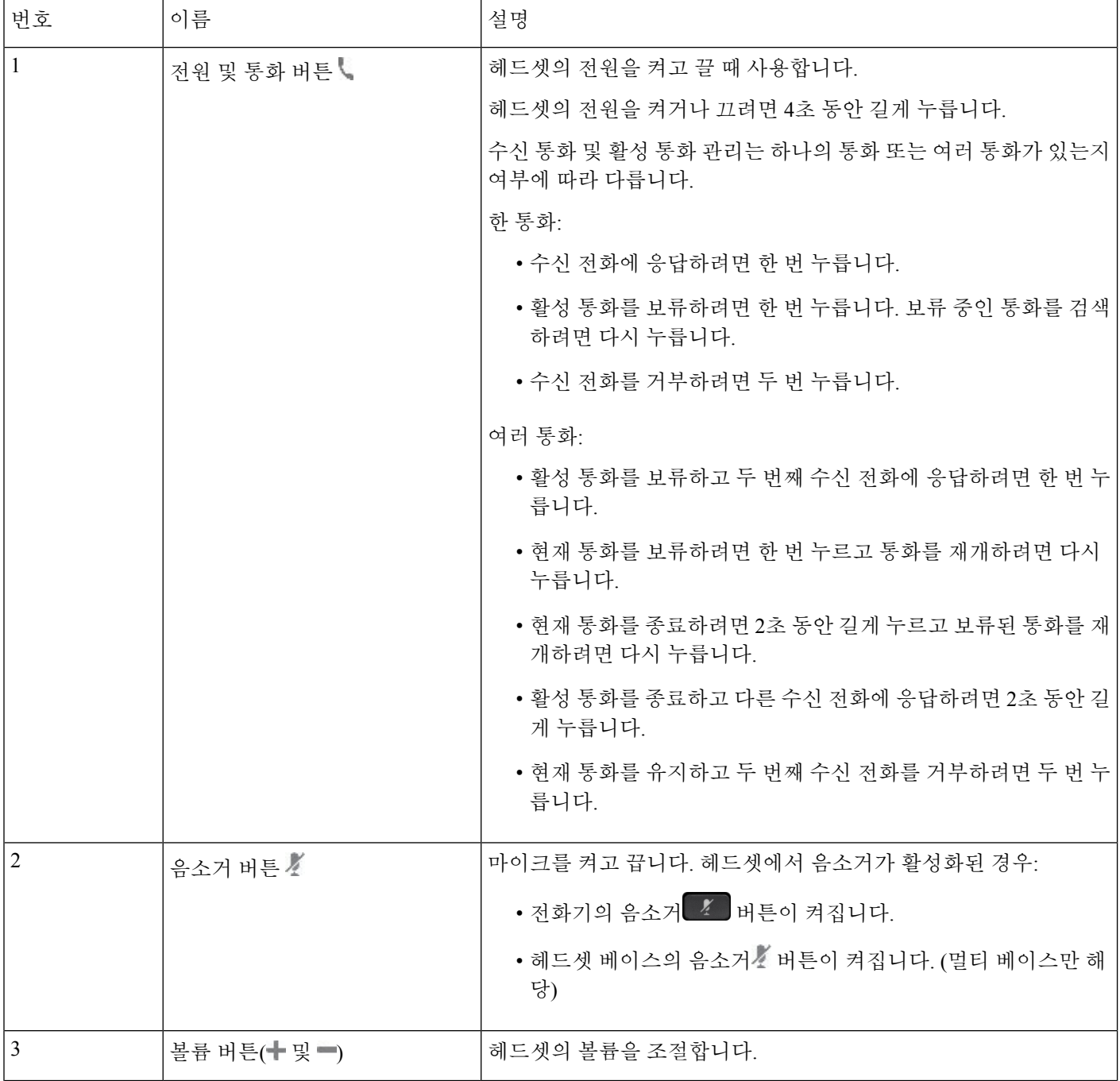

**8**

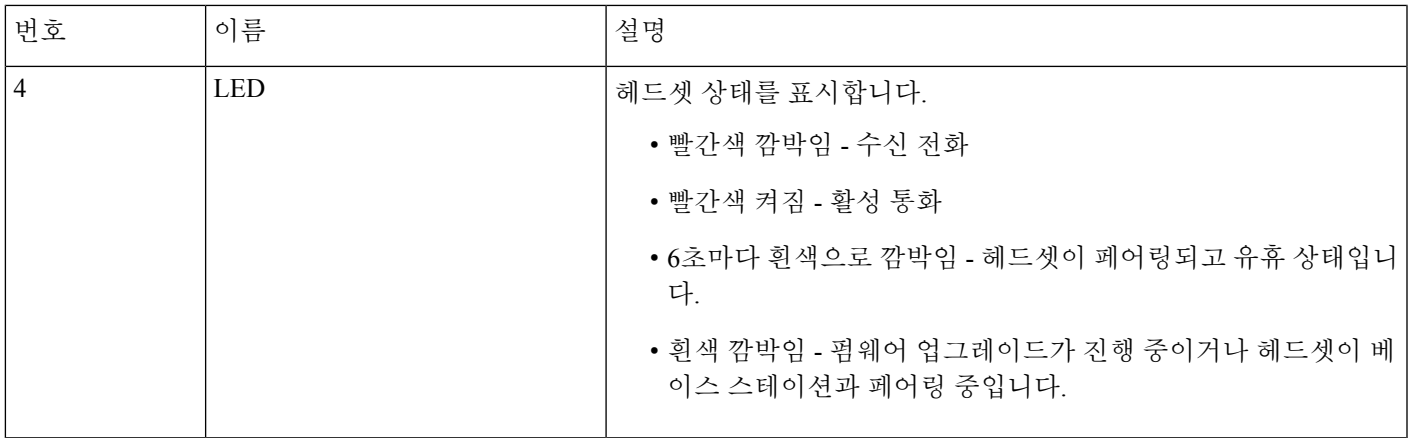

#### **Cisco** 헤드셋 **561** 및 **562** 충전

헤드셋 베이스를 사용하여 헤드셋을 충전합니다.

프로시저

헤드셋을 베이스의 소켓에 놓습니다.

베이스 스테이션의 LED는 충전 상태를 나타냅니다. 헤드셋이 완전히 충전되면 베이스에 있는 5개의 LED가 흰색으로 켜져 있습니다. LED가 켜지지 않으면 헤드셋을 베이스에서 분리하고 다시 시도하 십시오.

#### 헤드셋 **500** 시리즈 펌웨어 업그레이드

헤드셋을 전화기에 연결하면 전화기가 헤드셋 펌웨어 버전을 확인합니다. 새 버전을 사용할 수 있는 경우 전화가가 헤드셋을 업그레이드하라는 메시지를 표시합니다. 헤드셋 업그레이드 메시지는 대기 상태 전화기의 홈 화면에 있을 때만 표시됩니다. 새 버전 펌웨어가 감지될 때 전화기를 사용 중이면 대기 상태 모드에서 홈 화면으로 돌아올 때 업그레이드 메시지가 표시됩니다.

# 

참고 업그레이드 메시지에 응답하지 않는 경우 카운트 다운이 끝나면 업그레이드가 자동으로 시작됩니다.

시작하기 전에

관리자는 전화기 관리 웹 페이지에서 헤드셋에 대한 업그레이드 규칙을 구성합니다.

프로시저

단계 **1** 메시지가 표시되면 전화기에서 업그레이드를 누릅니다.

전화기 화면의 오른쪽 상단 모서리에 있는 업그레이드 아이콘 ↔은 헤드셋이 업그레이드 중임을 나 타냅니다. 업그레이드 프로세스에 소요되는 시간은 헤드셋 모델에 따라 10분에서 15분까지 다릅니 다.

단계 **2** (선택 사항) 나중에 헤드셋을 업그레이드하려면 연기를 누릅니다.

업그레이드를 시작할 때까지 2시간마다 메시지가 표시됩니다.

#### **Cisco** 헤드셋 **500** 시리즈 설정

다음과 같은 경우에 전화기 화면에서 헤드셋을 테스트하고 저음과 고음, 게인 또는 마이크 음량, 측 음 또는 피드백 설정을 사용자 정의할 수 있습니다.

- Cisco 헤드셋 520 시리즈이 인라인 USB 컨트롤러가 있는 전화기에 연결된 경우
- Cisco 헤드셋 531 및 532가 USB 어댑터를 사용하여 전화기에 연결된 경우
- Cisco 헤드셋 560 시리즈 표준 베이스 또는 멀티 베이스가 Y-케이블 또는 USB 케이블을 사용하 여 전화기에 연결된 경우

헤드셋을 전화기에 연결하면 헤드셋을 설정하라는 메시지가 나타납니다. 헤드셋 설정 프롬프트를 무시하는 경우 애플리케이션 <sup>☆</sup> > 상태 > 액세서리에서 액세스할 수도 있습니다.

설정은 헤드셋 모델에 따라 인라인 USB 컨트롤러, USB 어댑터 또는 헤드셋 베이스에 저장됩니다. 전 화기를 공장 설정 초기화해도 헤드셋 설정에는 영향을 주지 않습니다. 참고

헤드셋 저음 및 고음 조정

저음과 고음을 조정하여 헤드셋을 사용자 지정할 수 있습니다. 저음이 많은 헤드셋을 원한다면 따뜻 한 설정 쪽으로 조정합니다. 고음을 선호하는 경우 밝은 설정 쪽으로 조정합니다.

프로시저

단계 **1** 애플리케이션 을 누릅니다.

- 단계 **2** 상태를 선택합니다.
- 단계 **3** 액세서리를 선택합니다.
- 단계 **4** 설정 > 스피커 > 조정으로 이동합니다.
- 단계 **5** 탐색 클러스터를 왼쪽 또는 오른쪽으로 눌러 조정합니다.
- 단계 **6** 저장을 눌러 설정을 적용하고 유지합니다.

#### 헤드셋 마이크 볼륨 조정

마이크 볼륨은 게인이라고도 합니다. 크고 부드러운 다양한 음성으로 통화 중인 경우 게인 수준을 조 정할 수 있습니다. 이 설정은 큰 목소리를 부드럽게 하고 조용한 목소리를 크게 하여 이어피스에서 들리는 목소리를 균등하게 합니다.

프로시저

- 단계 **1** 애플리케이션 을 누릅니다.
- 단계 **2** 상태를 선택합니다.
- 단계 **3** 액세서리를 선택합니다.
- 단계 **4** 설정 > 마이크 > 게인으로 이동합니다.
- 단계 **5** 탐색 클러스터를 왼쪽 또는 오른쪽으로 눌러 게인을 조정합니다.
- 단계 **6** 저장을 눌러 설정을 적용하고 유지합니다.

헤드셋 스피커 피드백 조정

측음이라고도 하는 피드백은 헤드셋에서 자신의 목소리를 듣는 용어입니다. 측음 수준을 조정하거 나 통화 중에 자신의 목소리를 들으면 혼란스러운 경우 기능을 끌 수 있습니다.

프로시저

- 단계 **1** 애플리케이션 을 누릅니다.
- 단계 **2** 상태 > 액세서리 > 설정 > 스피커 > 측음으로 이동합니다.
- 단계 **3** 탐색 클러스터를 왼쪽 또는 오른쪽으로 눌러 측음을 조정합니다.

측음 기본값은 낮음입니다.

단계 **4** 설정을 눌러 설정을 적용하고 유지합니다.

헤드셋 마이크 테스트

통화를 시작하기 전에 마이크가 작동하는지 확인할 수 있습니다.

프로시저

- 단계 **1** 애플리케이션 을 누릅니다.
- 단계 **2** 상태를 선택합니다.
- 단계 **3** 액세서리를 선택합니다.
- 단계 **4** 설정 > 마이크 > 테스트로 이동합니다.

액세서리

단계 **5** 녹음을 누르고 마이크에 대고 말을 합니다.

#### **Cisco** 헤드셋 **500** 시리즈 이어 패드 바꾸기

헤드셋의 이어 패드는 성능이 중요합니다. 편안함, 향상된 그립 및 사운드를 제공합니다. 시간이 지 나면 이어 패드는 자연스럽게 마모되지만 쉽게 교환할 수 있습니다.

Cisco 헤드셋 560 시리즈 이어 패드는 Cisco 헤드셋 520 시리즈 및 Cisco 헤드셋 530 시리즈와(과) 호 참고 환되지 않습니다.

프로시저

단계 **1** 오래된 이어 패드를 시계 반대 방향으로 돌립니다.

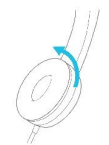

단계 **2** 오래된 이어 패드를 스피커에서 떼어 냅니다.

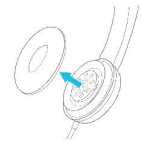

단계 **3** 새 이어 패드를 스피커에 밀어 넣습니다.

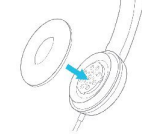

단계 **4** 새 이어 패드를 시계 방향으로 돌립니다.

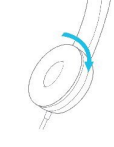

### **Cisco** 헤드셋 **700** 시리즈

Cisco 헤드셋 700 시리즈를 다음 Cisco IP 전화기 다중 플랫폼 전화기과 함께 사용할 수 있습니다.:

• Cisco IP 전화기 6871 다중 플랫폼 전화기

Cisco 헤드셋 700 시리즈는 블루투스 연결을 사용하여 Cisco IP 전화기 다중 플랫폼 전화기와 페어링 하는 무선 헤드셋입니다. 다음과 같은 기능을 제공합니다.

- 음성이 선명한 안정적인 오디오
- 엔터프라이즈급 보안
- 지능형 헤드셋 관리
- 맞춤형 오디오

Cisco 헤드셋 700 시리즈에서 지원되는 헤드셋 모델:

• Cisco 헤드셋 730

헤드셋 펌웨어 버전은 1-7-0-138 이상이어야 합니다.

USB 어댑터의 펌웨어 버전은 1-3-12 이상이어야 합니다.

#### **Cisco** 헤드셋 **730**

Cisco 헤드셋 730은 블루투스 연결을 사용하여 Cisco IP 전화기 다중 플랫폼 전화기와 페어링하는 무 선 헤드셋입니다. 헤드셋은 통화 중인 사무실 환경에서 사용할 수 있는 강력한 잡음 제거 및 주변 오 디오 향상 시스템 외에도 완벽한 통화 제어 및 음악 재생 기능을 제공합니다.

Cisco 헤드셋 730에는 안정적인 블루투스 솔루션을 제공하지 않는 장치에서 사용할 수 있도록 USB 어댑터가 함께 제공됩니다. 헤드셋은 포함된 3.5mm 케이블 및 USB-C와 USB-A 연결 케이블을 통해 장치에 연결할 수도 있습니다. USB-C 케이블은 충전 케이블처럼 작동하며, USB 전원 어댑터에도 연 결할 수 있습니다.

다음 중 하나에 Cisco 헤드셋 730을 연결할 수 있습니다.

- USB 어댑터
- USB-C 케이블
- 3.5 mm 오디오 케이블

다음 통화 제어 기능은 Cisco IP 전화 다중 플랫폼 전화기와 함께 사용되는 Cisco 헤드셋 730에 적용됩 니다.

- 전화 받기
- 통화 종료
- 헤드셋 볼륨 조절
- 통화 보류
- 통화 보류해제
- 통화 거부

액세서리

- 여러 통화 처리
- 마이크 음소거

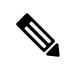

이러한 통화 제어 기능은 헤드셋이 USB 어댑터 또는 USB-C 케이블로 전화기에 연결된 경우에만 사 용할 수 있습니다. Bluetooth 연결의 경우 기본 통화 제어 기능(예: 통화 응답 또는 종료)만 지원되며, 향후 릴리스에서는 통화 제어 기능이 완전히 지원될 예정입니다. 참고

Cisco 헤드셋 730에 대한 자세한 내용은 Cisco [헤드셋](https://www.cisco.com/c/en/us/td/docs/voice_ip_comm/cuipph/Headsets/730/userguide/h730_b_cisco-headset-730-user-guide/h730_b_cisco-headset-730-user-guide_chapter_00.html?referring_site=RE&pos=1&page=https://www.cisco.com/c/en/us/support/collaboration-endpoints/headset-730/model.html) 730 사용 설명서를 참조하십시오.

Cisco 헤드셋 730에는 다중 플랫폼 펌웨어 릴리스 11.3(5) 이상이 필요합니다. 헤드셋을 사용하기 전 에 전화기를 최신 펌웨어로 업그레이드하십시오.

전화기 모델과 펌웨어 버전을 확인하려면 애플리케이션 <sup>©</sup> 볼 누르고 상태 > 제품 정보를 선택합니 다. 제품 이름 필드에 해당 전화기 모델이 표시됩니다. 소프트웨어 버전 필드는 펌웨어 버전을 다운 로드할 수 있는 설치된 로드를 보여줍니다.

#### 헤드셋 **730** 펌웨어 업그레이드

헤드셋을 전화기에 연결하면 전화기가 헤드셋 펌웨어 버전을 확인합니다. 새 버전을 사용할 수 있는 경우 전화가가 헤드셋을 업그레이드하라는 메시지를 표시합니다. 헤드셋 업그레이드 메시지는 대기 상태 전화기의 홈 화면에 있을 때만 표시됩니다. 새 버전 펌웨어가 감지될 때 전화기를 사용 중이면 대기 상태 모드에서 홈 화면으로 돌아올 때 업그레이드 메시지가 표시됩니다.

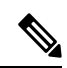

참고 업그레이드 메시지에 응답하지 않는 경우 카운트 다운이 끝나면 업그레이드가 자동으로 시작됩니다.

시작하기 전에

- 관리자는 전화기 관리 웹 페이지에서 헤드셋에 대한 업그레이드 규칙을 구성합니다.
- 전화기가 유휴 상태입니다.

프로시저

단계 **1** 전화기 기본 화면으로 돌아가거나 시작합니다.

단계 **2** USB-C 케이블을 사용하여 헤드셋을 전화기에 연결합니다.

참고 헤드셋은 USB-C 연결로만 업그레이드할 수 있습니다.

단계 **3** 메시지가 표시되면 전화기에서 업그레이드를 누릅니다.

전화기 화면의 오른쪽 상단 모서리에 있는 업그레이드 아이콘 ↔은 헤드셋이 업그레이드 중임을 나 타냅니다. 업그레이드 프로세스에 소요되는 시간은 헤드셋 모델에 따라 10분에서 15분까지 다릅니 다.

단계 **4** (선택 사항) 나중에 헤드셋을 업그레이드하려면 연기를 누릅니다.

업그레이드를 시작할 때까지 2시간마다 메시지가 표시됩니다.

전화기에서 헤드셋 **730**에 대한 세부 정보 찾기

전화기에서 Cisco 헤드셋 730의 이름, 모델, 일련 번호 및 펌웨어 버전에 대한 정보를 찾을 수 있습니 다.

시작하기 전에

• 헤드셋의 펌웨어 버전이 1-7-0-138 이상인지 확인합니다.

헤드셋의 펌웨어를 업그레이드하려면 헤드셋 730 펌웨어 업그레이드, 14 페이지의 내용을 참조 하십시오.

• 헤드셋 USB 어댑터의 펌웨어 버전이 1-3-12 이상인지 확인합니다.

어댑터를 업그레이드하는 방법에 대한 자세한 내용은 헤드셋 지원에 문의하십시오.

프로시저

- 단계 **1** 애플리케이션 을 누릅니다.
- 단계 **2** 상태 > 액세서리를 선택합니다.

전화기에 연결된 액세서리가 메뉴에 표시됩니다.

단계 **3** 액세서리 메뉴에서 **Cisco** 헤드셋 **730**을 강조 표시합니다.

메뉴에 대신 **Cisco USB HD** 어댑터가 표시되면 헤드셋이 전화기에 페어링되지 않음을 의미합니다. 다음 단계로 진행하여 USB 어댑터에 대한 세부 정보를 찾을 수 있습니다.

단계 **4** 세부 정보를 누릅니다.

단계 **5** 뒤로를 눌러 종료합니다.

### 타사 헤드셋

Cisco Systems는 Cisco IP 전화기에서 사용할 타사 헤드셋에 대해 내부 테스트를 수행합니다. 하지만 Cisco가 헤드셋 또는 핸드셋 공급업체의 제품을 승인하거나 지원하는 것은 아닙니다.

헤드셋은 USB 또는 보조 포트를 사용하여 전화기에 연결합니다. 헤드셋 모델에 따라 헤드셋 측음 설 정을 포함하여 최상의 오디오 경험을 얻으려면 전화기의 오디오 설정을 조정해야 합니다.

타사 헤드셋을 사용 중이고 새 측음 설정을 적용하는 경우 1분 정도 기다렸다가 전화기를 다시 부팅 하면 설정이 플래시에 저장됩니다.

전화기는 헤드셋 마이크가 감지하는 일부 배경 소음을 줄입니다. 소음 제거 헤드셋을 사용하면 배경 소음을 더 줄일 수 있으며 전반적인 오디오 품질을 개선할 수 있습니다.

타사 헤드셋 사용을 고려 중인 경우 Cisco는 잘못된 RF(무선 주파수) 및 AF(오디오 주파수) 신호를 차 단하는 우수한 품질의 외부 장치(예: 헤드셋)를 사용할 것을 권장합니다. 헤드셋의 품질과 휴대폰 및 양방향 무선 장치 등과 같은 기타 장치와의 근접 정도에 따라 약간의 오디오 잡음이나 반향음이 계속 발생할 수도 있습니다. 원격 통화자 또는 원격 통화자와 Cisco IP 전화기 사용자 모두 오디오 잡음이 나 윙윙거리는 소리를 들을 수 있습니다. 전기 조명, 전기 모터 또는 대형 PC 모니터와 같은 다양한 외부 소스로 인해 윙윙거리는 소리가 들릴 수 있습니다.

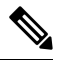

참고 어떤 경우에는 지역 전원 큐브나 전원 인젝터를 사용하여 윙윙거림을 줄이거나 없앨 수 있습니다.

Cisco IP 전화기가 배포된 현장의 환경 및 하드웨어상의 불일치로 인해 모든 환경에 적합한 단일 헤드 셋 솔루션은 존재하지 않습니다.

Cisco에서는 헤드셋을 구매하여 대규모 환경에 배포하기 전에 주어진 환경에서 헤드셋을 테스트하 여 성능을 확인할 것을 권장합니다.

한 번에 하나의 헤드셋만 사용할 수 있습니다. 가장 최근에 연결된 헤드셋이 활성 헤드셋입니다.

#### 오디오 품질

물리적, 기계적 및 기술적 성능 외에도, 헤드셋의 오디오 부분에서는 사용자와 원거리 상대방에게 좋 은 음질의 소리가 들려야 합니다. 음질은 주관적인 부분이므로 Cisco에서는 타사 헤드셋의 성능을 보 장할 수 없습니다. 하지만 주요 헤드셋 제조업체의 많은 헤드셋 제품이 Cisco IP 전화기에서 잘 작동 되는 것으로 보고되었습니다.

Cisco는 자사 제품에 타사 헤드셋 사용을 권장하지 않으며 테스트하지 않습니다. Cisco 제품에서 타 사 헤드셋 지원에 대한 자세한 내용은 제조업체의 웹 사이트를 방문하십시오.

Cisco는 Cisco IP 전화기를 사용하여 Cisco 헤드셋을 테스트합니다. Cisco 헤드셋 및 Cisco IP 전화기 지원에 대한 자세한 내용은 [https://www.cisco.com/c/en/us/products/collaboration-endpoints/headsets/](https://www.cisco.com/c/en/us/products/collaboration-endpoints/headsets/index.html) [index.html](https://www.cisco.com/c/en/us/products/collaboration-endpoints/headsets/index.html)의 내용을 참조하십시오.

#### 유선 헤드셋

유선 헤드셋은 볼륨과 음소거 버튼을 포함하여 모든 Cisco IP 전화기 기능이 작동합니다. 이러한 버튼 은 헤드셋 마이크에서 이어폰 볼륨을 조정하고 오디오의 음을 소거하는 데 사용합니다.

유선 헤드셋을 설치하는 경우 케이블을 전화기의 채널에 눌러 넣어야 합니다.

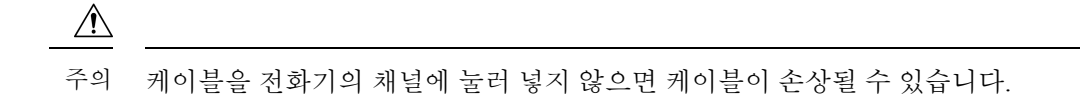

### 표준 헤드셋

사무실 전화기에 표준 헤드셋을 사용할 수 있습니다. 표준 헤드셋은 RJ-유형 커넥터를 사용하여 전화 기 뒷면에 연결됩니다.

### 표준 헤드셋 연결

프로시저

그림 **4:** 표준 헤드셋 연결

헤드셋을 전화기 뒷면에 있는 잭에 꽂고 케이블을 케이블 채널에 끼웁니다.

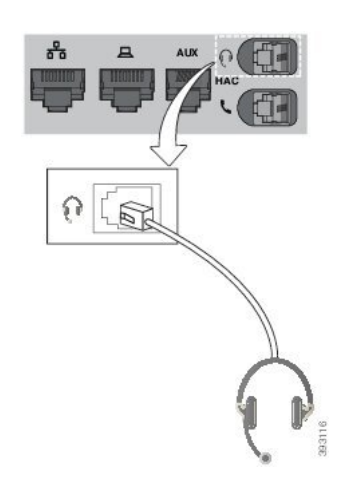

케이블을 전화기의 채널 안으로 밀어 넣지 않으면 전화기 내부의 인쇄 회로 기판이 손상 될 수 있습니다. 케이블 채널은 커넥터 및 인쇄 회로 기판의 변형을 줄여줍니다. 주의

### **USB** 헤드셋

전화기에 USB 포트가 있는 경우 통화를 위해 USB 헤드셋을 사용할 수 있습니다.

지원되는 헤드셋 목록은 Unified [Communications](http://www.cisco.com/c/en/us/products/unified-communications/uc_endpoints_accessories.html) 엔드포인트 및 클라이언트 액세서리를 참조하십시 오. 나열되지 않은 USB 헤드셋은 USB 포트에 연결 시 제대로 작동하지 않을 수 있습니다. 자세한 내 용은 USB 헤드셋 제조업체의 설명서를 참조하십시오.

#### **USB** 헤드셋 연결

전화기에서 USB 헤드셋을 사용하는 경우 다음 사항을 염두에 두십시오.

- 한 번에 하나의 헤드셋만 사용할 수 있습니다. 가장 최근에 연결된 헤드셋이 활성 헤드셋입니다.
- 활성 통화 중인 경우 USB 헤드셋 코드를 뽑으면 오디오 경로가 자동으로 변경되지 않습니다. 스 피커폰 버튼을 누르거나 핸드셋을 들어야 합니다.

프로시저

USB 헤드셋 플러그를 전화기의 USB 포트에 꽂습니다.

### **E-Hookswitch** 헤드셋

E-Hookswitch 헤드셋은 기지국 및 무선 헤드셋을 사용합니다. 기지국은 전화기 헤드셋 잭에 연결됩 니다. 헤드셋을 설치한 후 관리자가 전화기 웹 페이지에서 헤드셋을 활성화합니다.

Cisco IP 전화기 6851, 6861 및 6871 다중 플랫폼 전화기는 전자 훅 스위치 헤드셋을 지원합니다. Cisco IP 전화기 6821 및 6841 다중 플랫폼 전화기는 이러한 헤드셋을 지원하지 않습니다.

## 통화 중 헤드셋 전환

아날로그 헤드셋 또는 USB 헤드셋을 동시에 전화기에 연결할 수 있습니다. 그러나 한 번에 하나의 헤 드셋만 사용할 수 있습니다.

여러 헤드셋을 전화기에 연결하면 전화기의 헤드셋 키를 눌러 통화 중 헤드셋 간에 전환할 수 있습니 다. 전화기가 여러 장치에 연결되어 있어도 다음 우선 순위로 특정 헤드셋이 기본 오디오 장치로 선 택됩니다.

- USB 헤드셋 및 아날로그 헤드셋을 전화기에 연결하면 USB 헤드셋을 기본 오디오 장치로 사용 할 수 있습니다.
- 아날로그 헤드셋만 전화기에 연결하면 아날로그 헤드셋을 기본 오디오 장치로 사용할 수 있습 니다.

프로시저

단계 **1** 전화를 받기 전에 헤드셋을 누릅니다.

단계 **2** (선택 사항) 전화를 걸 경우 번호를 누릅니다.

## **Cisco 6800** 시리즈 키 확장 모듈 설정 개요

Cisco IP 전화기 6851 다중 플랫폼 전화기는 하나의 키 확장 모듈만 지원합니다. 키 확장 모듈은 14 회 선 또는 프로그램 가능 버튼과 두 페이지 제공합니다. 각 페이지에 14개 회선 또는 버튼이 포함되어 있습니다.

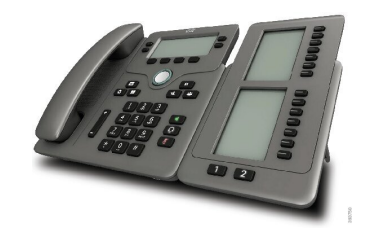

### 키 확장 모듈 버튼 및 하드웨어

다음 표는 키 확장 모듈의 기능을 설명합니다.

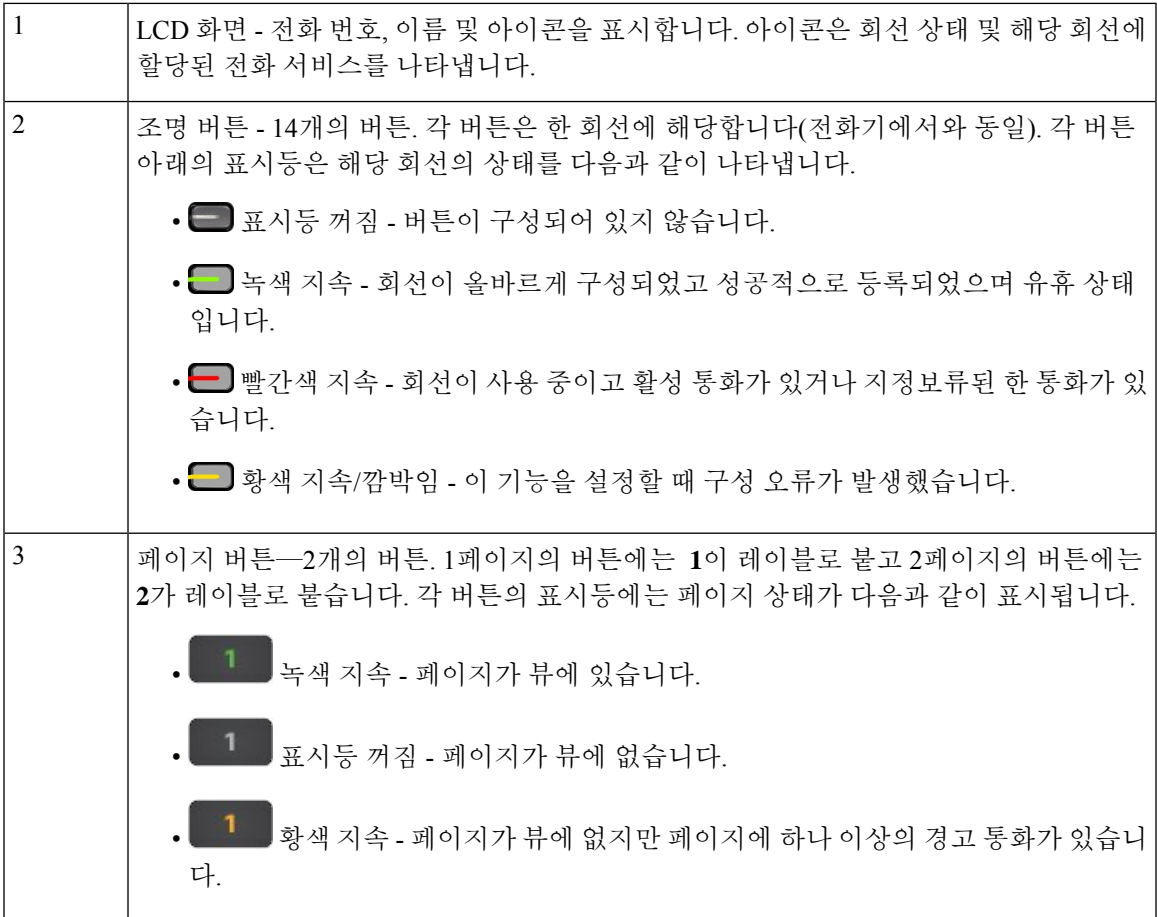

### 키 확장 모듈 전원 정보

전화기는 RJ9 잭을 사용하여 키 확장 모듈에 연결합니다. 키 확장 모듈을 사용하려면 전화기에서 PoE(Power over Ethernet) 또는 Cisco IP 전화기 6800 전원 어댑터를 사용해야 합니다. 키 확장 모듈은 전화기에서 9V DC, 5W를 소모합니다.

표 **5:** 전원 공급 장치 호환성 표

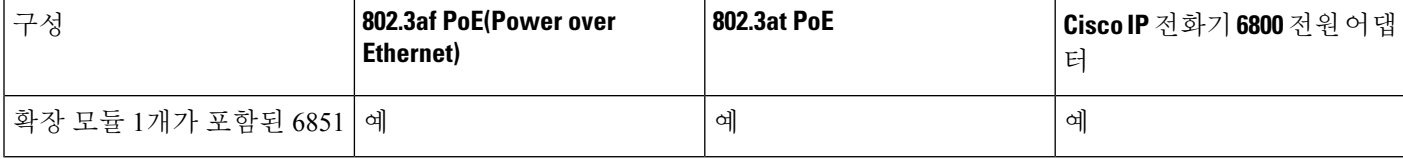

### 전화기의 키 확장 모듈에 대한 정보 찾기

관리자가 전화기에 추가되는 키 확장 모듈에 대한 정보를 요청할 수 있습니다. 이 정보는 문제 해결 목적을 위해 키 확장 모듈을 고유하게 식별합니다.

프로시저

- 단계 **1** 애플리케이션 을 누릅니다.
- 단계 **2** 상태 > 액세서리를 선택합니다.
- 단계 **3** 어텐던트 콘솔 장치**1** 을 선택합니다.
- 단계 **4** 세부 정보를 누릅니다.

액세서리 세부 정보 화면에서 세부 정보를 참조하십시오.

- 이름: 키 확장 모듈에 할당된 이름을 표시합니다.
- 활성화된 장치: 연결된 키 확장 모듈이 활성화 또는 비활성화된 경우 각각 예 또는 아니요를 표 시합니다.
- 유닛 온라인: 연결된 키 확장 모듈이 온라인 또는 오프라인인 경우 각각 예 또는 아니요를 표시 합니다.
- 하드웨어 버전: 키 확장 모듈의 하드웨어 버전을 표시합니다.
- 소프트웨어 버전: 키 확장 모듈에 설치된 소프트웨어 버전이 표시됩니다.
- **VID**: 아웃바운드 통화가 전송된 발신 전화기의 내선 번호를 나타냅니다.
- 일련 번호: 키 확장 모듈의 일련 번호를 표시합니다.
- 제품 이름: 키 확장 모듈에 할당된 이름을 표시합니다.

• 설명: 키 확장 모듈에 대한 설명을 표시합니다. 예를 들어 Cisco IP 전화기 6800 키 확장 모듈입니 다.

### 키 확장 모듈의 **UDI** 정보 보기

키 확장 모듈의 고유 장치 식별자(UDI) 정보를 볼 수 있습니다. UDI 정보에는 다음이 포함됩니다.

- 제품 이름(PID)
- 제품 버전 ID(VID)
- 일련 번호(SN)

프로시저

단계 **1** 애플리케이션 을 누릅니다.

단계 **2** 상태 > 액세서리 > **Attendant console** 장치 **n**을 선택 합니다.

### 키 확장 모듈의 명암 조절

키 확장 모듈의 화면 밝기를 조정하여 화면을 읽기 편하게 할 수 있습니다.

프로시저

단계 **1** 애플리케이션 을 누릅니다.

단계 **2** 사용자 환경 설정 > 어텐던트 콘솔 환경 설정을 선택합니다.

- 단계 **3** 대비 수준을 선택합니다.
- 단계 **4** 탐색 클러스터를 위로 눌러 명암을 높이거나, 아래로 눌러 명암을 낮춥니다.
- 단계 **5** 저장을 눌러 대비 수준을 저장합니다.

### 전화기에서 키 확장 모듈의 표시 모드 변경

프로시저

단계 **1** 애플리케이션 을 누릅니다.

단계 **2** 사용자 환경 설정 > 어텐던트 콘솔 환경 설정을 선택합니다.

단계 **3** 표시 모드를 선택합니다.

단계 **4** 탐색 클러스터의 선택 버튼을 눌러 표시 모드를 선택합니다.

옵션은 다음과 같습니다.

- 모두
- 이름
- 내선 번호

단계 **5** 저장을 눌러 표시 모드를 저장합니다.

### 키 확장 모듈 회선 키에 기능 또는 메뉴 바로 가기 추가

메뉴 바로 가기 또는 기능을 사용하여 키 확장 모듈에서 회선 키를 구성한 후에는 구성된 회선 키를 눌러 메뉴를 열거나 해당 기능에 액세스할 수 있습니다.

시작하기 전에

관리자가 사용자 전화기에서 이 기능을 활성화해야 합니다.

프로시저

단계 **1** 회선 키를 2초 동안 누르고 있습니다. 사용 가능한 기능 목록이 표시됩니다.

단계 **2** 필요에 따라 다음 작업을 수행합니다.

• 목록에서 기능을 선택하여 회선 키에 추가합니다.

• 메뉴 바로 가기 목록에서 메뉴 항목을 선택하여 회선 키에 추가합니다.

단계 **3** 설정을 누릅니다.

### 키 확장 모듈 회선 키에서 기능 또는 메뉴 바로 가기 제거

프로시저

단계 **1** 키 확장 모듈의 회선 키를 2초 동안 길게 누릅니다. 기능 목록이 표시됩니다. 단계 **2** 목록에서 없음을 선택하고 설정을 누릅니다.

## 벽면 장착 키트

### 벽면 장착 키트 구성 요소

전화기를 벽면에 장착할 수 있습니다.

- Cisco IP 전화기 6821 다중 플랫폼 전화기은 상용 벽면 플레이트를 사용합니다.
- Cisco IP 전화기 6841, 6851 및 6861 다중 플랫폼 전화기는 Cisco IP 전화기 6800 시리즈 다중 플랫 폼 전화기 벽면 장착 키트를 사용합니다.

그림 **5: Cisco IP** 전화기 **6800** 시리즈 다중 플랫폼 전화기 벽면 장착 키트

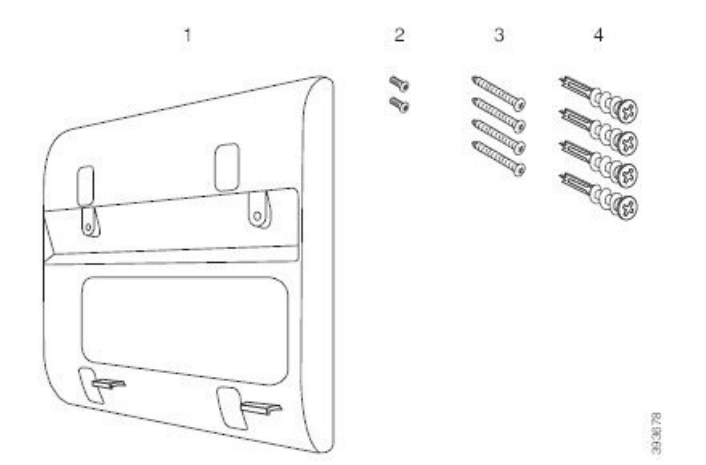

키트는 다음 구성 요소로 구성됩니다.

- 벽면 브래킷
- M3-7L 나사 2개
- M4-25L 나사 4개
- 건식 벽 앵커 4개

#### 관련 항목

벽면에 Cisco IP 전화기 6821 다중 플랫폼 전화기 설치, 24 페이지 벽면 장착 키트를 사용하여 Cisco IP 전화기 6841, 6851 6861 또는 6871 설치, 28 페이지

### 벽면에 **Cisco IP** 전화기 **6821** 다중 플랫폼 전화기 설치

#### 시작하기 전에

RJ-45 커넥터용 입구가 있는 표준 전화 벽면 플레이트를 사용하여 벽면에 Cisco IP 전화기 6821 다중 플랫폼전화기을 장착할 수 있습니다. 전화기를 벽면에 장착하려면 Leviton 벽면 장착 플레이트(Leviton 유형 번호: 4108W-0SP)를 사용하는 것이 좋습니다.

다음 그림은 전화기를 장착하는 데 필요한 항목 목록을 보여 줍니다.

그림 **6: Leviton** 벽면 장착 플레이트

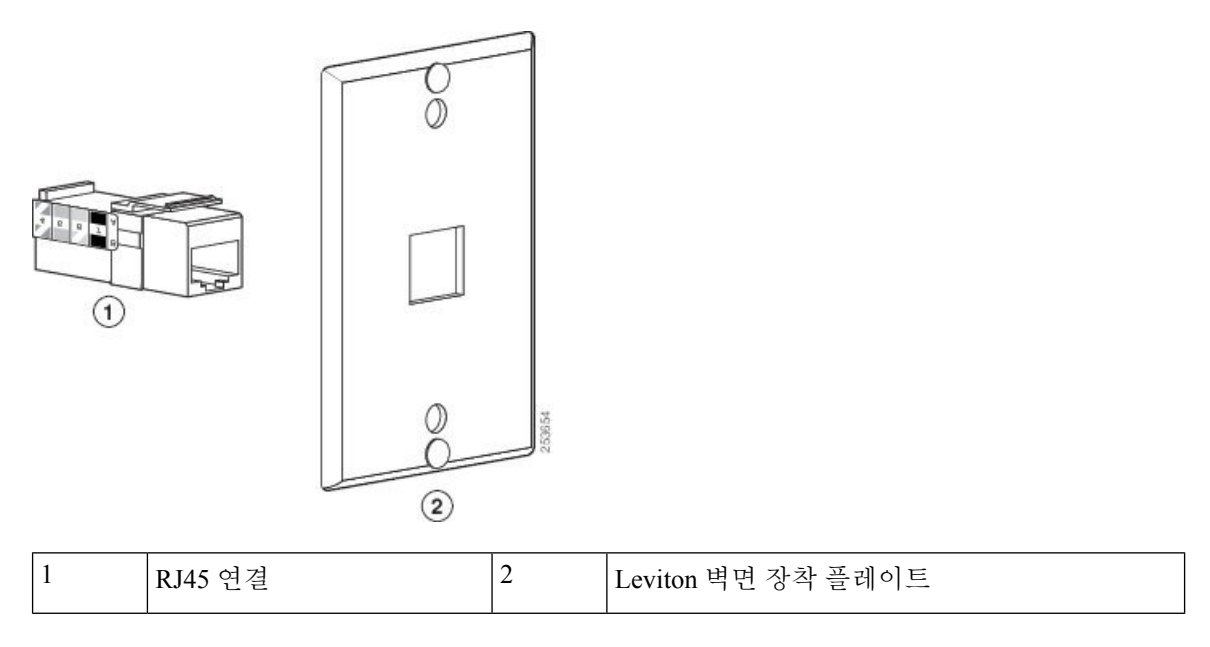

프로시저

단계 **1** 전원 어댑터를 사용해야 하는 경우 전화기와 콘센트 사이에 어댑터가 연결되었는지 확인합니다.

- 단계 **2** 제조업체의 지침을 사용하여 벽면 장착 플레이트를 설치하고 벽면 장착 플레이트 RJ45 커넥터를 LAN 에 연결합니다.
- 단계 **3** 다음 그림과 같이 LAN 케이블(RJ45 커넥터)을 전화기 밑면의 전화 잭에 연결합니다.

그림 **7:** 전화 잭의 **RJ45** 커넥터

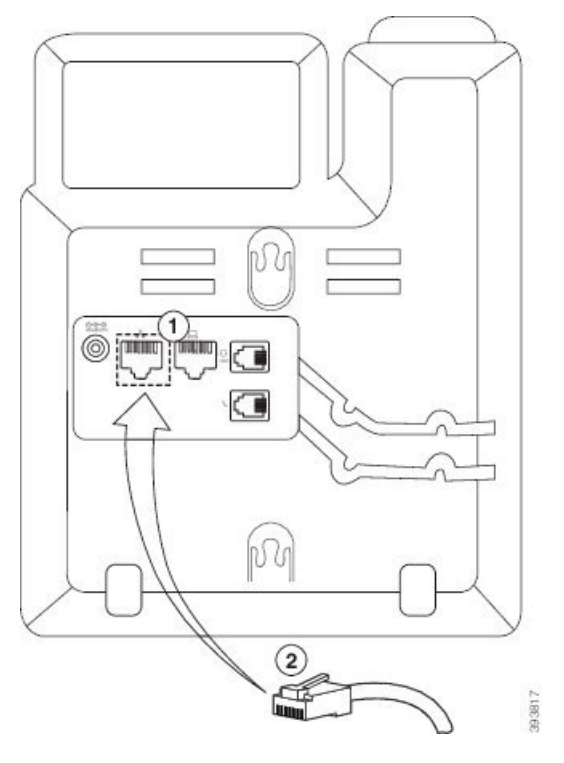

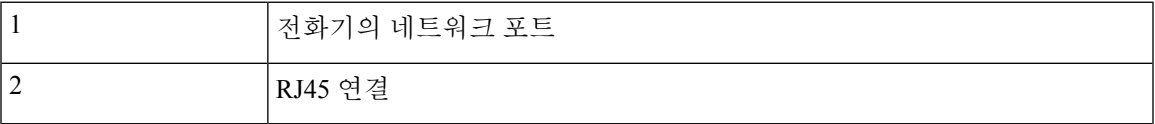

단계 **4** 다음 그림과 같이 RJ45 커넥터를 벽면 장착 전화 잭에 연결합니다.

그림 **8:** 벽면 장착 잭의 **RJ45** 커넥터

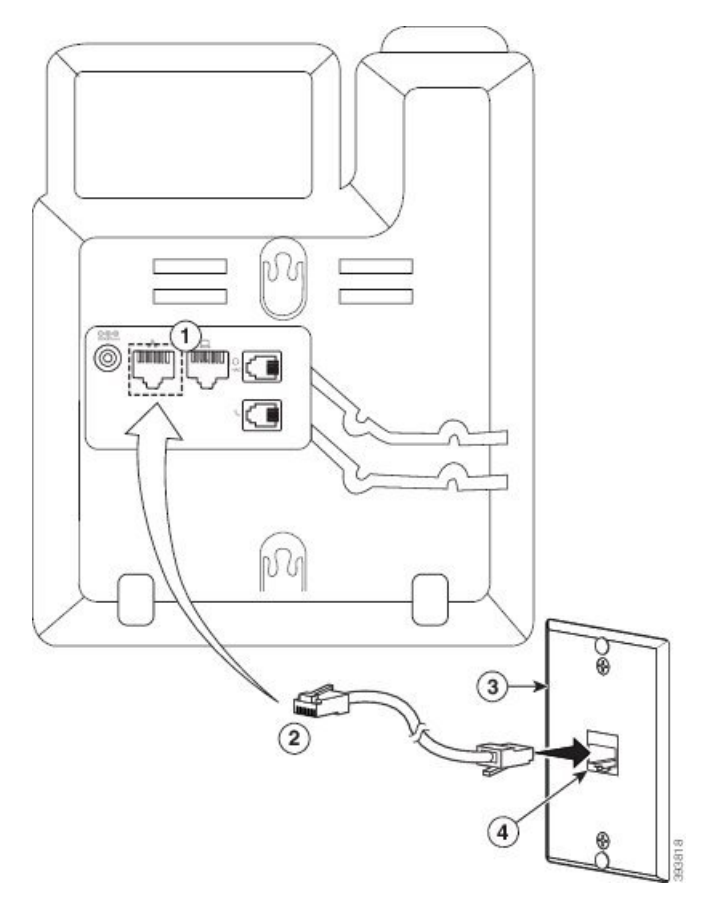

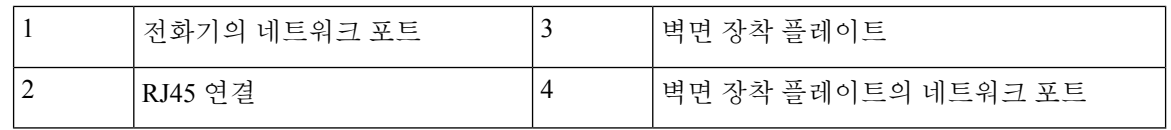

단계 **5** LAN 케이블을 케이블 채널 중 하나 안으로 눌러 넣습니다.

- 단계 **6** (선택 사항) PoE를 사용하지 않는 경우 전원 어댑터를 전화기와 콘센트에 연결하고 전원 케이블을 다 른 케이블 채널로 눌러 넣습니다.
- 단계 **7** 다음 그림에 표시된 것처럼 전화기의 장착 구멍을 벽면 장착 핀 위로 밉니다.

그림 **9:** 장착 구멍

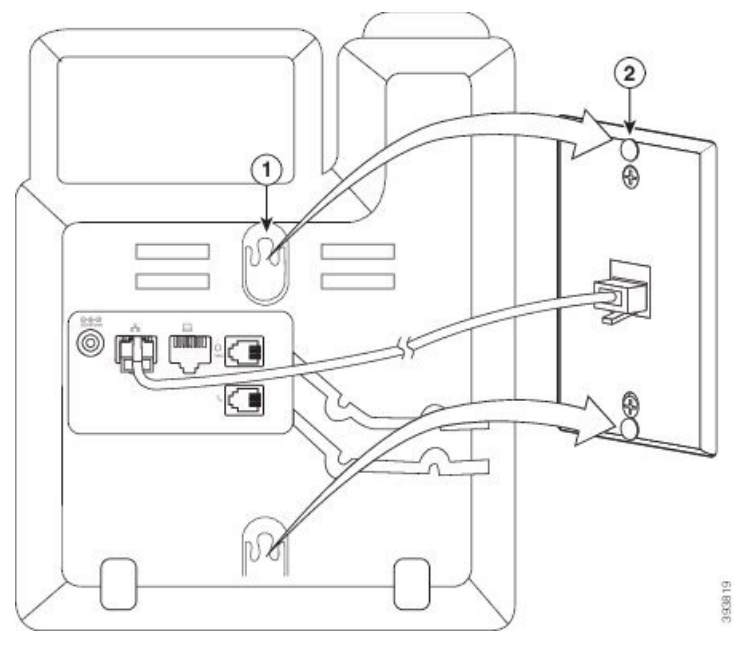

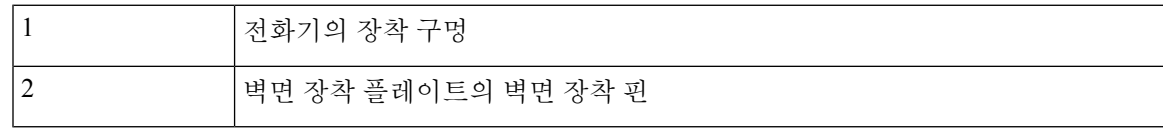

단계 **8** 다음 이미지와 같이 전화기를 제자리에 단단히 밀어 넣습니다.

그림 **10: IP** 전화기 밀기

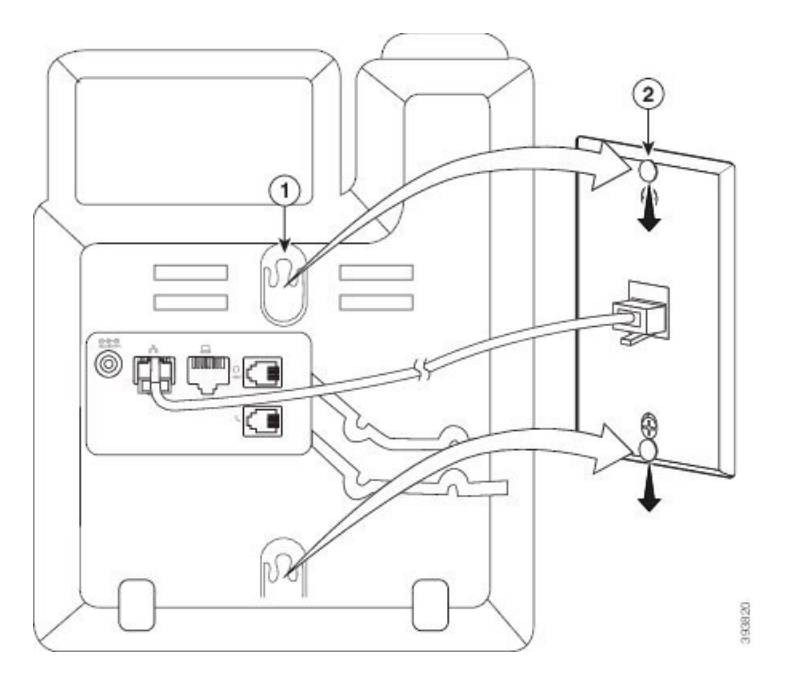

#### 관련 항목

핸드셋 거치대 조정, 32 페이지

### 벽면 장착 키트를 사용하여 **Cisco IP** 전화기 **6841, 6851 6861** 또는 **6871** 설치

벽면 장착 키트는 콘크리트나 벽돌, 딱딱한 표면을 비롯해 대부분의 표면에 장착할 수 있습니다. 콘 크리트나 벽돌, 딱딱한 표면에 장착할 때는 벽면에 적절한 나사못과 앵커를 사용해야 합니다.

시작하기 전에

다음 도구가 필요합니다.

- 2번 십자 드라이버
- 수준
- 연필

이더넷 잭이 없을 때는 원하는 위치에 전화기를 위한 이더넷 잭을 설치해야 합니다. 이 잭은 이더넷 연결을 위해 적절하게 선으로 연결해야 합니다. 일반 전화기 잭은 사용할 수 없습니다.

전화기가 Cisco IP 전화기 6841 또는 6861인 경우 전화기 가까이 전원 콘센트가 있어야 합니다. 전화 기가 Cisco IP 전화기 6821, 6851 또는 6871인 경우 전화기 가까이 전원 콘센트가 있거나 PoE(Power over Ethernet) 기능을 제공하는 LAN이 필요합니다.

프로시저

- 단계 **1** 톱니 모양이 아래에 오도록 하여 벽에 브래킷을 고정합니다.
- 단계 **2** 수준기를 사용하여 브래킷이 수평인지 확인합니다.
- 단계 **3** 연필로 나사 구멍을 표시합니다.
- 단계 **4** 연필로 표시한 곳에 앵커의 중심을 위치시킨 뒤 2번 십자 드라이버를 사용해 앵커를 벽으로 밀어 넣 습니다. 벽면과 같은 수준으로 들어갈 때까지 앵커를 시계 방향으로 돌려 조입니다.
- 단계 **5** 함께 제공된 M4-25L 나사와 2번 십자 드라이버를 사용해 앵커를 통해 벽에 브래킷을 장착합니다. 브래킷이 벽에 고정되지만 빼낼 수 있도록 나사를 조여 주어야 합니다.

다음 그래픽은 1 ~ 5단계를 보여줍니다.

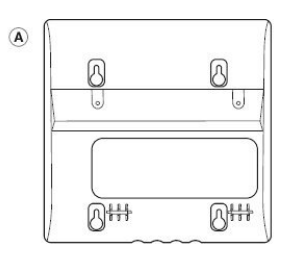

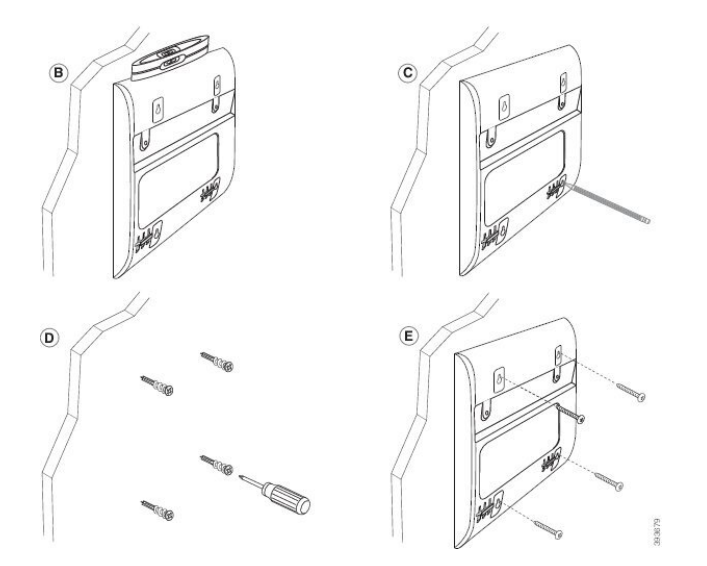

단계 **6** 전화기를 사용 중인 경우 전화기에서 LAN과 전원 케이블을 분리합니다.

핸드셋 케이블을 전화기에 연결하고 케이블 채널에 끼워야 합니다.

단계 **7** 벽면 브래킷을 벽에서 제거하고 브래킷이 전화기 뒷면의 홈에 장착되도록 전화기 뒷면에 놓습니다.

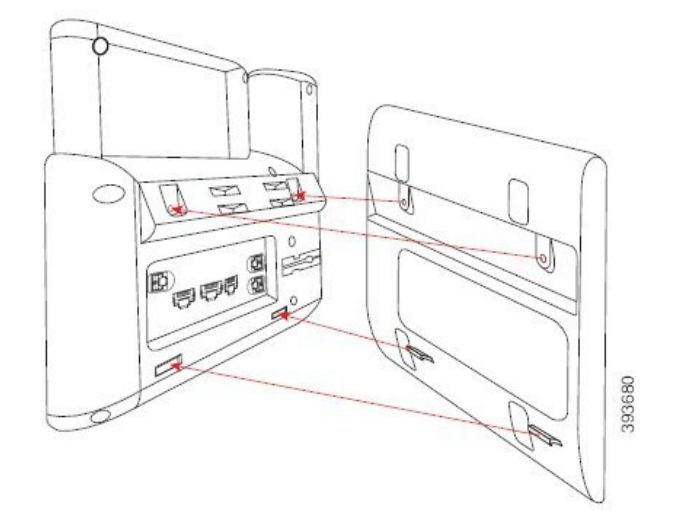

아래 그림과 같이 핸드셋 케이블이 전화기와 브래킷 사이에 있는지 확인합니다.

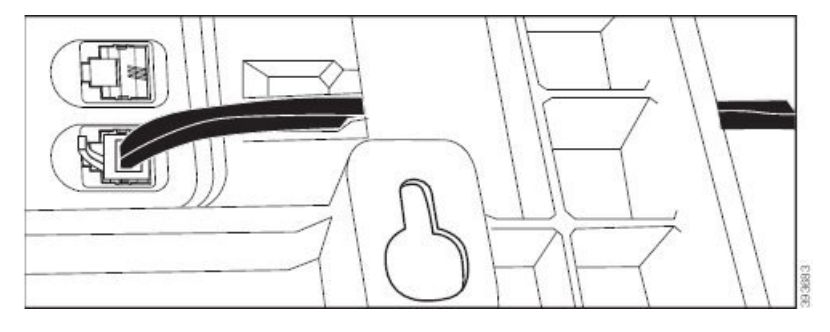

- 단계 **8** 제공된 M3-7L 나사로 브래킷을 전화기에 연결합니다.
- 단계 **9** 전원 어댑터를 사용하는 경우 어댑터를 전화기에 꽂고 케이블을 브래킷 하단의 가장 가까운 홈을 통 과시킵니다.

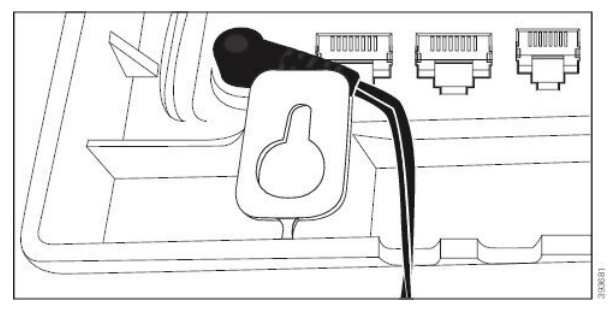

단계 **10** LAN 케이블을 전화기에 꽂고 케이블을 브래킷 하단의 홈을 통과시킵니다.

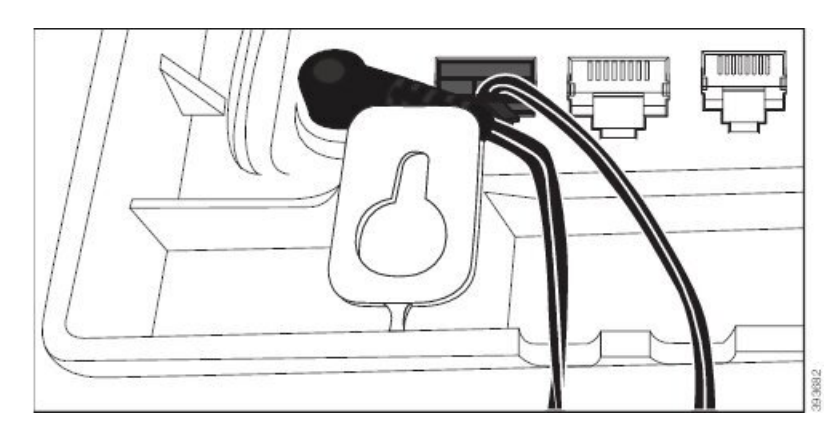

단계 **11** 브래킷을 벽면 나사에 놓고 안전하게 안착될 때까지 전화기를 아래로 당깁니다. 전화기와 브래킷을 안정적으로 만들려면 전화기를 제거하고 벽면 나사를 풀거나 조여야 할 수 있습니다.

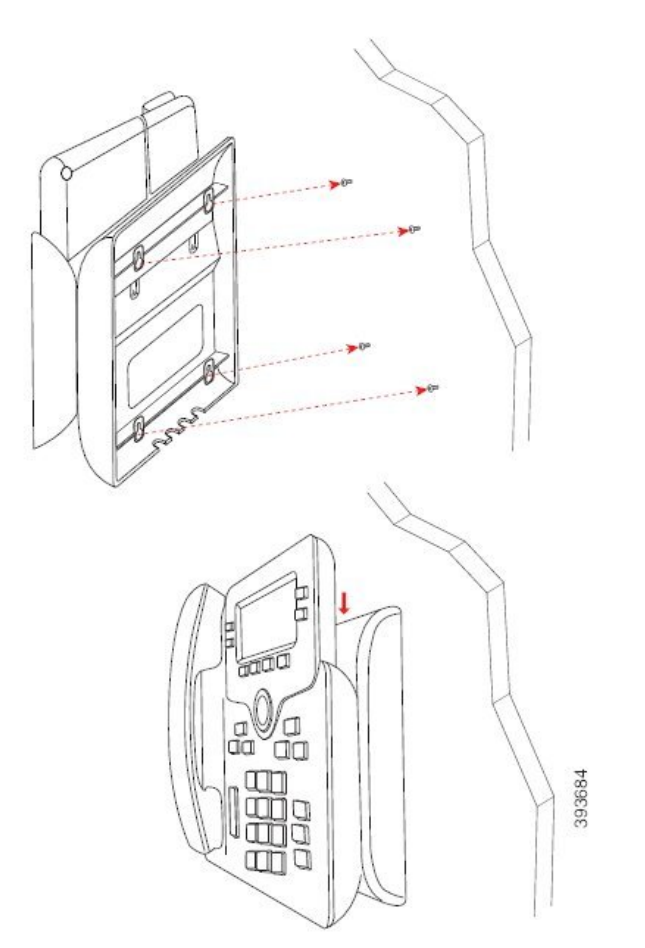

- 단계 **12** LAN 케이블을 LAN 잭에 꽂습니다.
- 단계 **13** 외부 전원 공급 장치를 사용한다면, 전원 어댑터를 전기 콘센트에 꽂습니다.

다음에 수행할 작업

핸드셋이 핸드셋 거치대에서 떨어지지 않도록 전화기를 조정할 수 있습니다. 핸드셋 거치대 조정, 32 페이지 참조

관련 항목

핸드셋 거치대 조정, 32 페이지

### 핸드셋 거치대 조정

벽에 장착된 전화기의 경우 또는 핸드셋이 받침대에서 너무 쉽게 미끄러지는 경우 수신기가 받침대 에서 미끄러지지 않도록 핸드셋 거치대를 조정해야 합니다.

그림 **11:** 핸드셋 거치대 조정

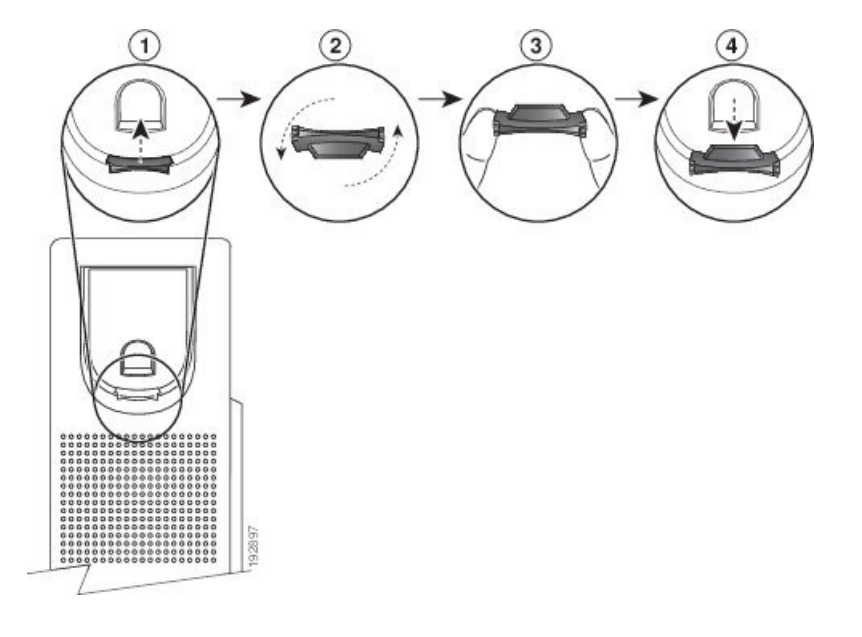

프로시저

단계 **1** 받침대에서 핸드셋을 분리하고 핸드셋 거치대의 플라스틱 탭을 잡아당깁니다.

단계 **2** 탭을 180도 돌립니다.

단계 **3** 톱니 모양의 모서리가 사용자를 향하도록 두 손가락으로 탭을 고정합니다.

- 단계 **4** 탭을 받침대의 슬롯과 일렬로 놓고 균일한 힘으로 눌러 슬롯 안으로 밀어 넣습니다. 회전된 탭의 상 단에 연장 부분이 돌출됩니다.
- 단계 **5** 핸드셋을 다시 거치대에 놓습니다.

번역에 관하여

Cisco는 일부 지역에서 본 콘텐츠의 현지 언어 번역을 제공할 수 있습니다. 이러한 번역은 정보 제 공의 목적으로만 제공되며, 불일치가 있는 경우 본 콘텐츠의 영어 버전이 우선합니다.